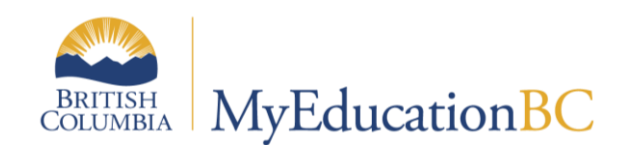

# GPAs

April 2019 v.2.1

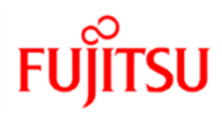

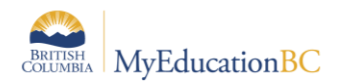

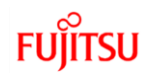

## **Version History**

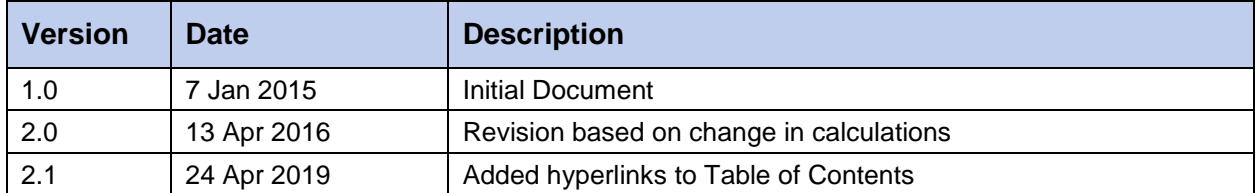

### **Confidentiality**

This document contains information which is proprietary and confidential to Fujitsu Consulting (Canada) Inc. (including the information of third parties, including but not limited to, Follett of Canada Inc., submitted with their permission). In consideration of receipt of this document, the recipient agrees to treat this information as confidential and to not use or reproduce this information for any purpose other than its evaluation of this proposal or disclose this information to any other person for any purpose, without the express prior consent of Fujitsu Consulting (Canada) Inc. (and any applicable third party.)

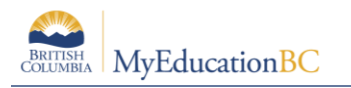

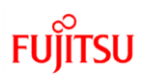

# **Table of Contents**

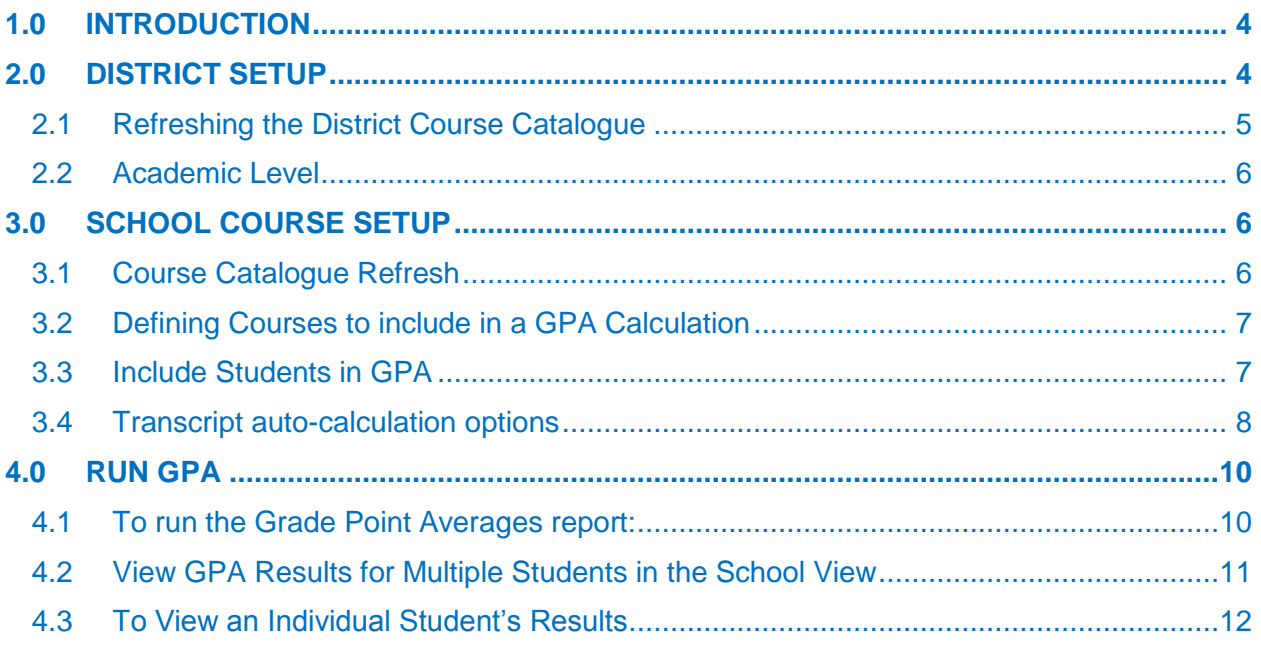

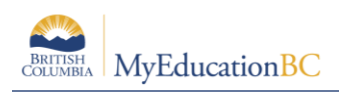

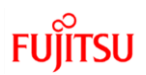

# <span id="page-3-0"></span>**1.0 Introduction**

GPA currently only works for courses set to the **Quarterly - With School Exam** transcript definition. Courses must also have the Course GPA Indicator checked and students must have "Include in GPA/Rank" set to Y.

#### *Courses are based on credit NOT course weight*

Transcript Definition = Quarterly - With School Exam

Grades = 10 through 12

Include in GPA = Checked

Academic level = Regular (or other valid value)

Course Terms must = FY, S1 and/or S2

Grade Terms must =  $Q1$ ,  $Q2$ ,  $Q3$ , or  $Q4$ 

Transcript records MUST be connected to a section

YOG must be current year or later (YOGs that are past will not display properly. This usually happens with Adult Grad students who are finishing up courses)

# <span id="page-3-1"></span>**2.0 District Setup**

The settings configured on your district's Setup > Preferences > Schedule > Academic level + Weight + GPA Inclusion Indicator, have implications on how schools can manage GPA marks. These two settings can be set to a value of either School or District. Setting them to School allows the schools themselves to determine which courses will be included in that school's GPA calculation and the weight of any given course. Setting these values to "District" forces schools to use the district values.

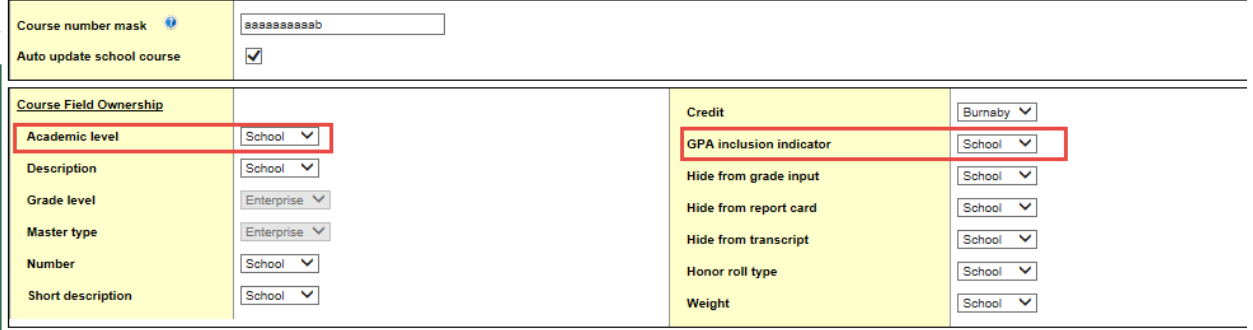

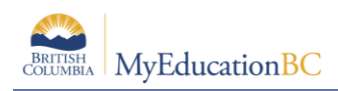

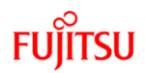

# <span id="page-4-0"></span>**2.1 Refreshing the District Course Catalogue**

Course catalogues at the District level may have to be refreshed from the Enterprise Course Catalogue, changing the Academic level from its current value to the Enterprise setting, changing the Weight from 0 (default at the District / School level) to 1 (default at the Enterprise level) and the Include in GPA check box from unchecked (default at the District / School level) to checked (default at the Enterprise level).

- 1. Go to *District view > Schedule top tab > Courses side tab > Options > Refresh Course Catalogue*
- 2. Select "All Courses" or "Current selection"
- 3. Check the "Academic Level", "Include in GPA" and "Credit" (GPA works off of courses with credits only) checkboxes
- 4. Click Ok

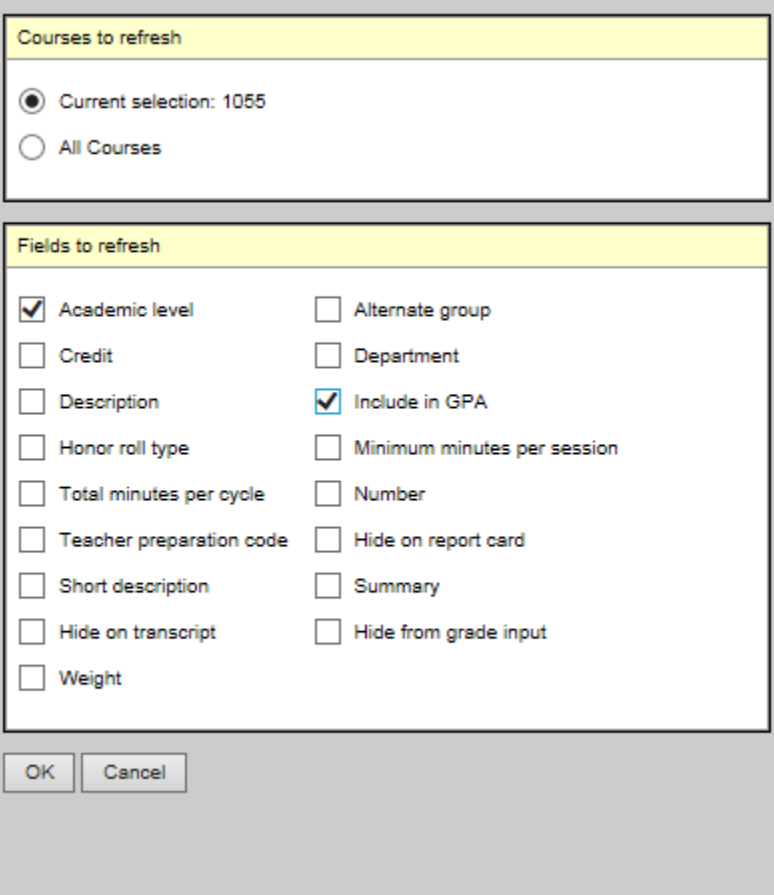

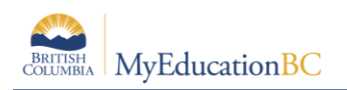

## <span id="page-5-0"></span>**2.2 Academic Level**

GPA relies on Academic Level to determine the point value associated with a given mark i.e., A or 92% = 4.0. As such, all schools need an Academic level set to a predefined value. The default value for most courses is set to Regular at the Enterprise level. These can changed to any of the following academic levels. Each academic level maintains the same GPA conversion value for a mark.

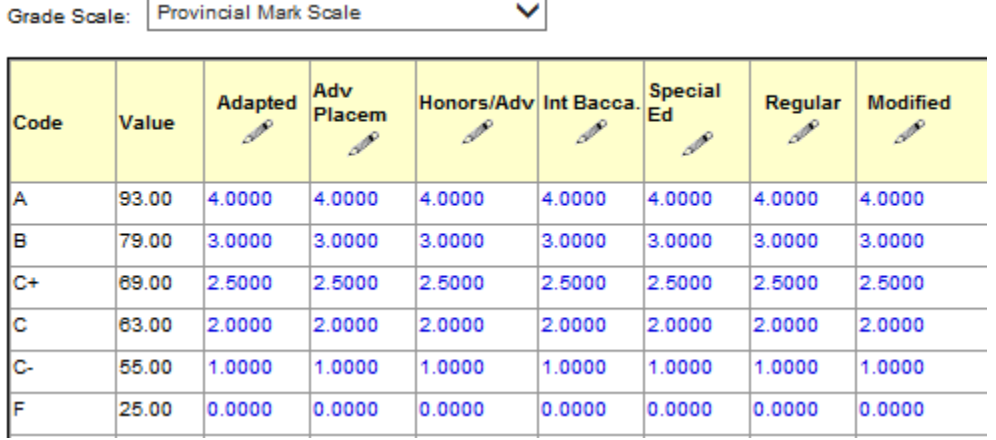

Marks such as NM, TS and SG have no numeric equivalent for calculating GPA.

\*Courses must have one of the above Academic Levels to be calculated in GPA.

# <span id="page-5-1"></span>**3.0 School Course Setup**

### <span id="page-5-2"></span>**3.1 Course Catalogue Refresh**

Depending on your District's "Schedule Preferences", schools may or may not have the ability to determine which courses are included in the GPA calculation using the "Include in GPA" setting on a course and the "Academic level" for each course. For schools to have the discretion to set one or more of these values for any course, they will need this District Preference set to "School" for that value. If any of these options are controlled at the district level exclusively, schools must perform the following refresh of their course catalogue. If districts have allowed schools to have control over this course setting, then the following steps are optional (though a legitimate value is required).

To set your school's courses' settings of Include in GPA, Weight and/or Academic level from the District course catalogue, follow these steps:

- 1. Go to *School view > Schedule top tab > Courses side tab > Options > Refresh Course Catalogue*
- 2. Select *All Courses* or *Current Selection*
- 3. Check one of the three boxes related to GPA that are available at your school view that you would like to have copied from the district view: Academic level, Include in GPA and/or Weight.
- 4. Click **Ok**

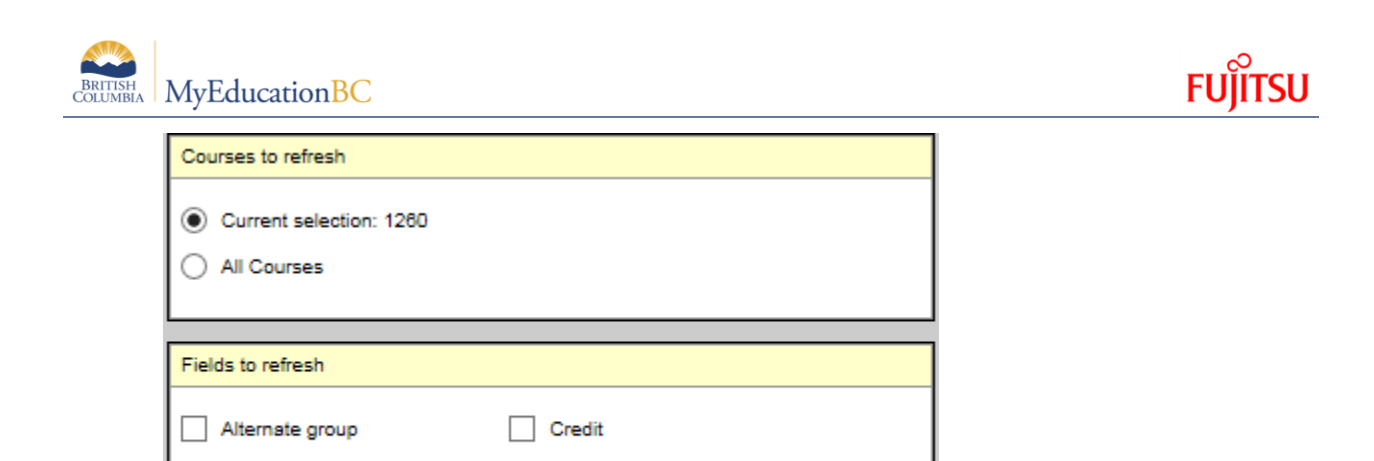

# <span id="page-6-0"></span>**3.2 Defining Courses to include in a GPA Calculation**

Description

Honor roll type

#### *Schedule top tab > Courses side tab > GPA Fields fieldset*

Only credit courses will be included in the GPA calculations. These courses need to also be toggled to "Y" or checked for the Include in GPA field. If you go into the details of each record, you can select or deselect the Include in GPA checkbox. You can also Modify List or Mass Update this field from the list view.

### <span id="page-6-1"></span>**3.3 Include Students in GPA**

Department

 $\checkmark$ 

Include in GPA

Schools may not want all students within the grade level range to be included in GPA calculations. As such, there is an "Include in rank or GPA" field that can be set to Y (checked) or N (not checked).

#### Go to *School view > Student top tab > Options menu > Mass update*

- 1. Select / Filter the students you would like to update their "Include in rank or GPA" value. The default for students is "N" or unchecked.
- 2. Select the Field value of "Include in rank or GPA."
- 3. Check the box for value.
- 4. Click on the Update button.

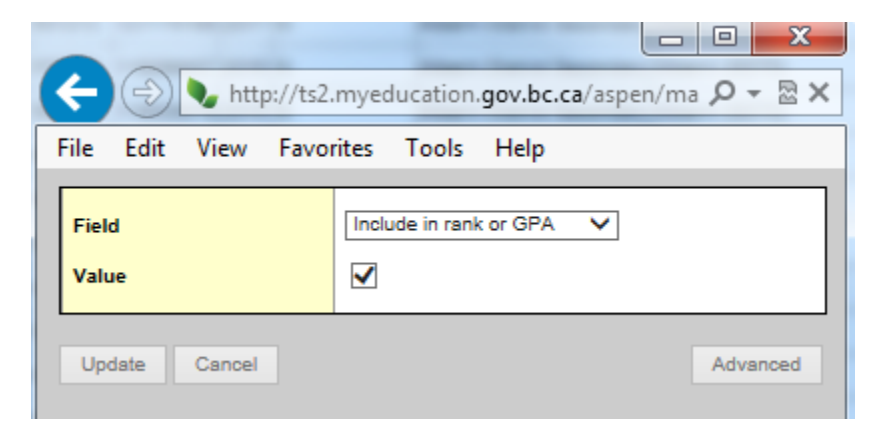

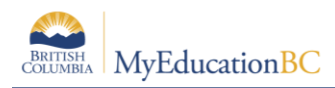

# <span id="page-7-0"></span>**3.4 Transcript auto-calculation options**

*School view > School top tab > Setup side tab > Preferences > Category=Grades*

**GPA mode** and **Rank mode** define how Aspen will auto-calculate a student's credits, GPA, rank, and/or grades when you manually change a grade on his or her transcript.

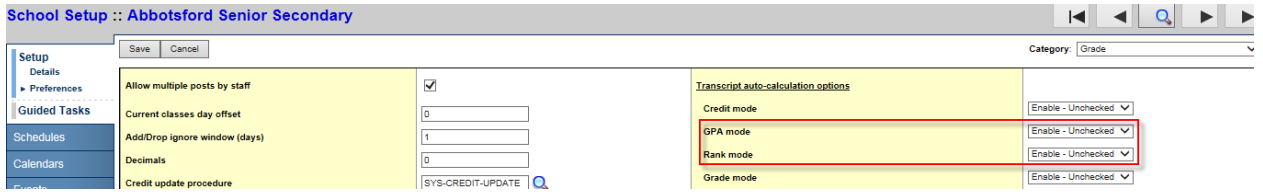

You can select a different mode for how the system updates each field. Select one of the following modes for each:

**Disable:** to have the system NOT auto-calculate a student's GPA or rank when you manually change a grade on his or her transcript. The Update checkbox does not appear on the student's transcript page.

**Force:** to force the system to auto-calculate a student's GPA or rank when you manually change a grade on his or her transcript. The Update checkbox appears on the student's transcript page, but the user cannot deselect it.

**Enable – Checked:** to enable auto-calculation of a student's GPA or rank when you manually change a grade on his or her transcript, and to have the Update checkboxes automatically selected on the student's transcript page:

**Enable – Unchecked:** to enable auto-calculation of a student's GPA or rank when you manually change a grade on his or her transcript, and to have the Update checkboxes deselected on the student's transcript page:

**Note:** If you force both student GPA and rank to be auto-calculated whenever a student's transcript grade is updated, the system recalculates the student's GPA and updates the rank of all students in his or her year of graduation. This can cause moderate wait times for users, depending on how many students are in that year of graduation.

If your school or schools have large graduating classes, you can avoid this issue by selecting Enable - Unchecked for the "GPA mode" and "Rank mode" preferences. Users can then select just the Update GPA checkbox when altering a student's transcript grade, allowing them to update student ranks at a later time. This can be useful when users have to update transcript grades for multiple students in the same year of graduation.

**Note:** MyEducation BC cannot recalculate a student's rank if his or her GPA is not also recalculated.

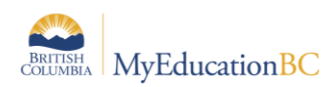

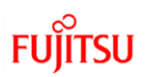

### **3.4.1 Rank Options**

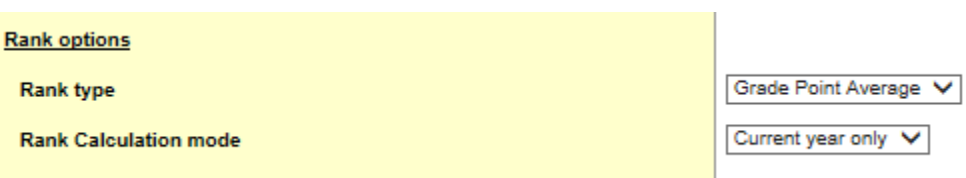

**Rank type:** Select if your school calculates rank using "Total Points" or "Grade Point Average."

**Rank Calculation mode:** Select if your school calculates rank using "Cumulative points" (multiyear) or "Current year points only".

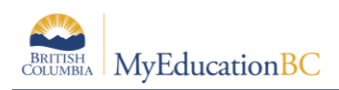

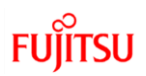

# <span id="page-9-0"></span>**4.0 Run GPA**

After you set up all GPA information in the District and School views, you can run the Grade Point Averages report to calculate student grade point averages and rank in a school:

# <span id="page-9-1"></span>**4.1 To run the Grade Point Averages report:**

MyEducation BC calculates GPAs by dividing a student's total points by the student's total course credits**. By running the Grade Point Averages report, GPAs are calculated for their students.**

- 1. Log on to the School view.
- 2. Click the **Grades** tab.
- 3. Click the GPA side-tab.
- 4. On the **Reports** menu, click **Grade Point Averages.** The Grade Point Averages dialog box appears:
- 5. Use the following table to enter information in the fields:

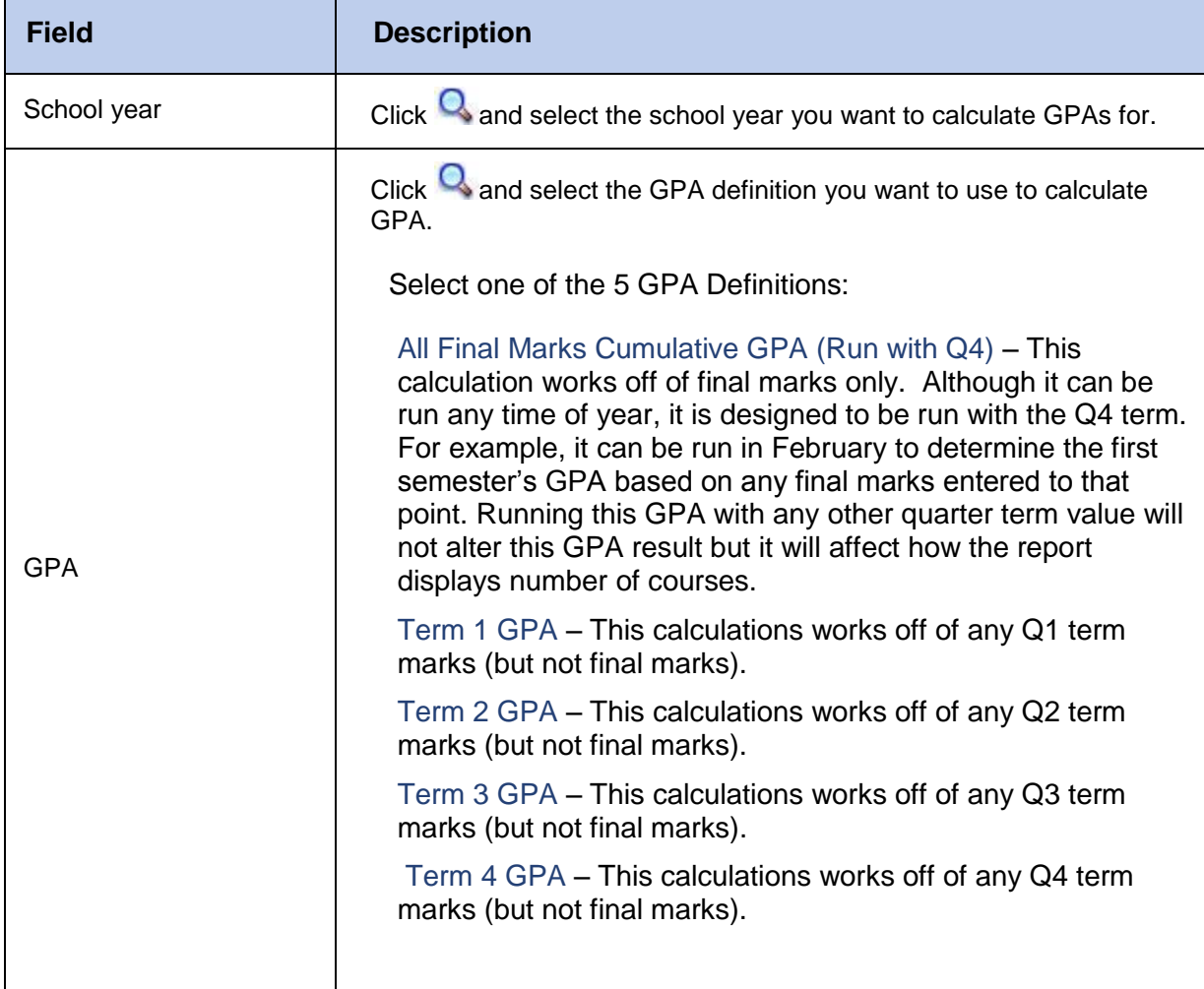

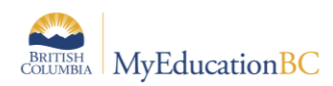

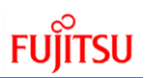

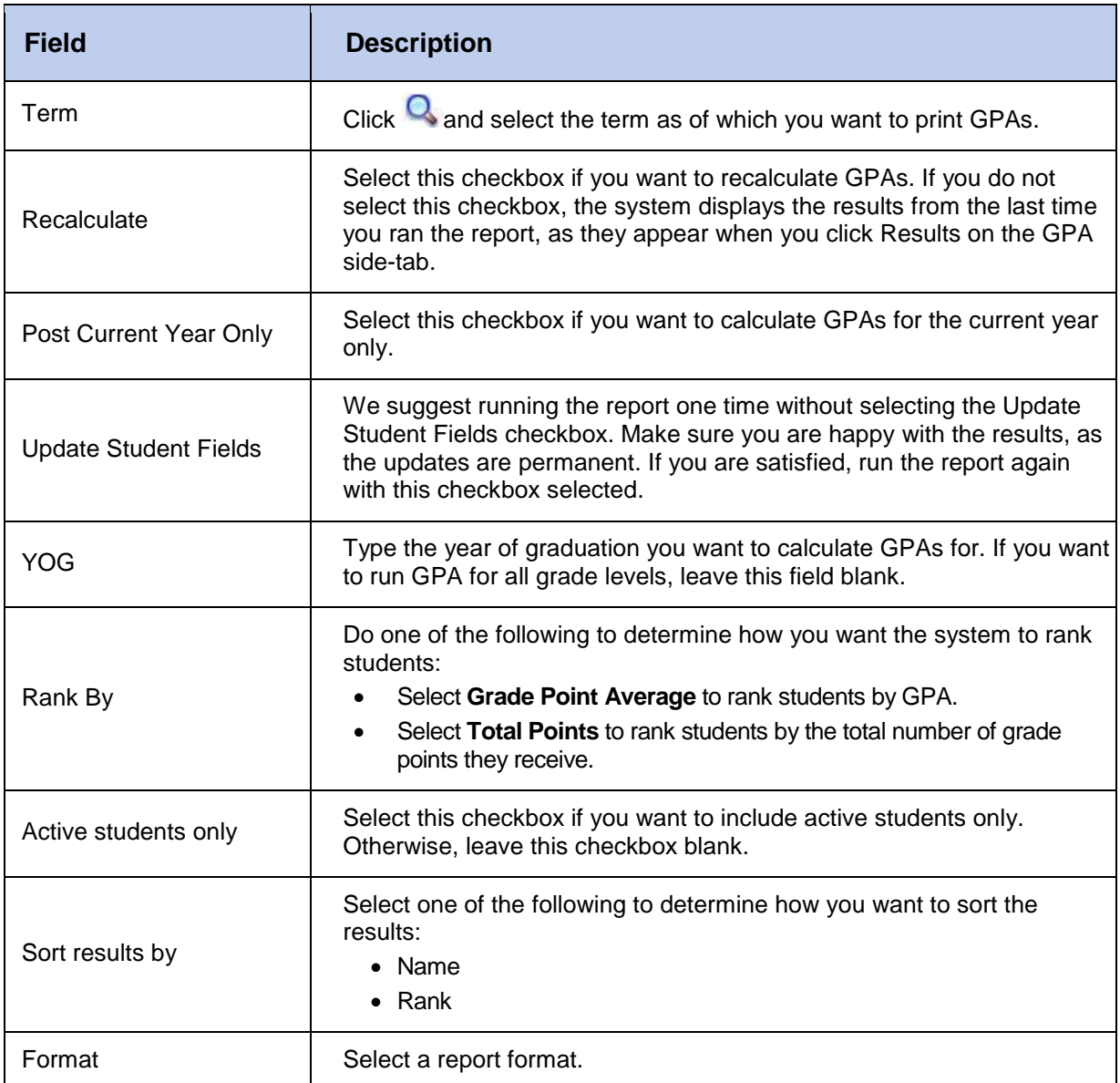

# <span id="page-10-0"></span>**4.2 View GPA Results for Multiple Students in the School View**

You can use queries and field sets to find GPA information and print a quick report containing the GPA information you want.

For example, you can use a query to search for all tenth-graders who have a GPA equal to or higher than 3.0. Because a student's GPA can change with each grade term, the group of students that the query gathers could be different each time you use it.

#### **4.2.1 To view GPA results:**

- 1. Log on to the School view.
- 2. Click the **Grades** tab.

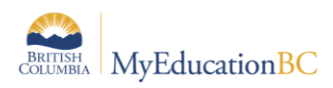

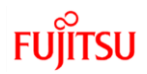

3. On the **GPA** side-tab, click **Results.** The page displays the results of the last Grade Point Averages report run. For each student, the page displays a record for each year.

# <span id="page-11-0"></span>**4.3 To View an Individual Student's Results**

#### *Student top tab > Transcript side tab > Grade Point Summary sub-side tab*

Users can view the GPA performance of individual students by selecting a GPA calculation such as "Term 1 GPA" and its corresponding Grade Term.

Term 1 GPA should be paired with Grade Term Q1.

Term 2 GPA should be paired with Grade Term Q2.

Term 3 GPA should be paired with Grade Term Q3.

Term 4 GPA should be paired with Grade Term Q4.

All Final Marks Cumulative GPA (Run with Q4) should be paired with Grade Term Q4.

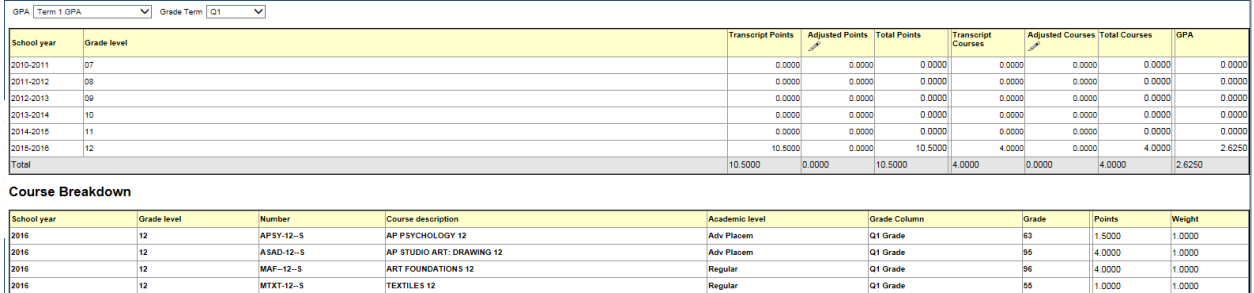